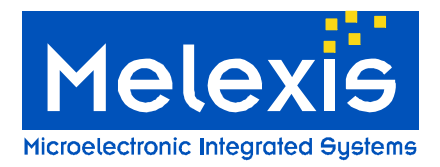

# **DVK90121 Development kit for the MLX90121 transceiver User Manual**

# **Features and Benefits**

- □ Standard ISO communications
- □ User interface software
- □ RS232 serial communication
- Dedicated instruction set
- □ 6 to 9Volts supply compliant

# **Ordering Information**

**Part No.**  DVK90121

# **General Description**

The development kit DVK90121 has been developed by Melexis to create specific applications using international standards ISO/IEC and to evaluate the advantages and the high flexibility of the MLX90121 13.56MHz multi-norms RFID transceiver.

The DVK90121 consists of the evaluation board EVB90121 connected to the RFID universal development board. The universal development board contains the firmware for the communication with the MLX90121 and the communication with a computer through the RS232 serial interface.

A user interface software UT121, developed by Melexis, allows the user controlling the communication by initializing the MLX90121 device, sending specific commands and receiving the corresponding reply.

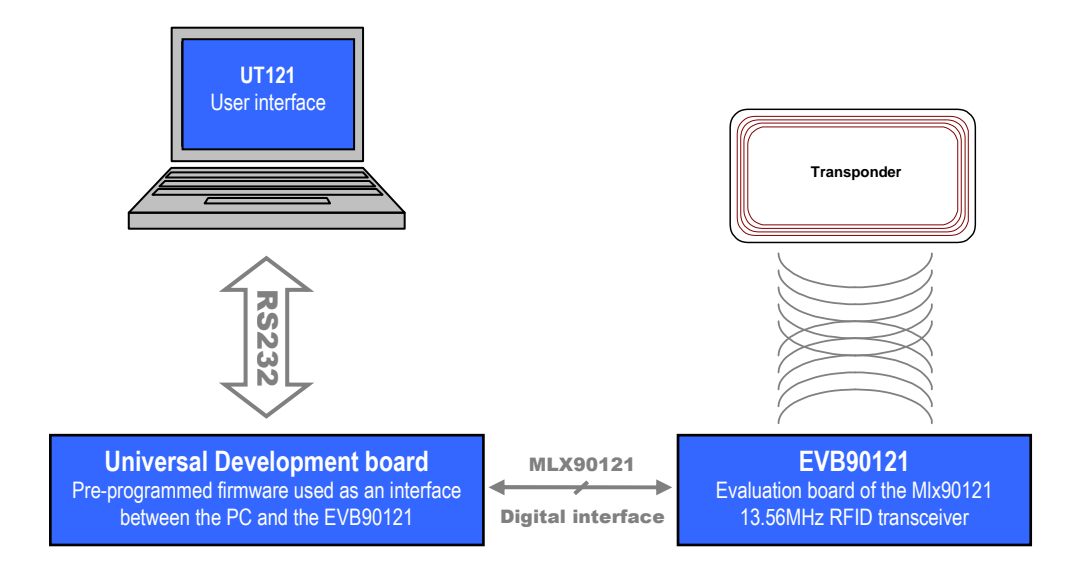

Figure 1: DVK90121 block schematic

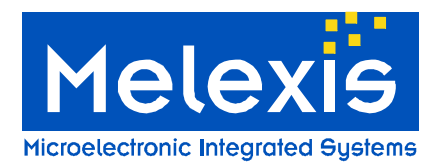

# **DVK90121** Development kit for the MLX90121 transceiver **User Manual**

# **Table of Contents**

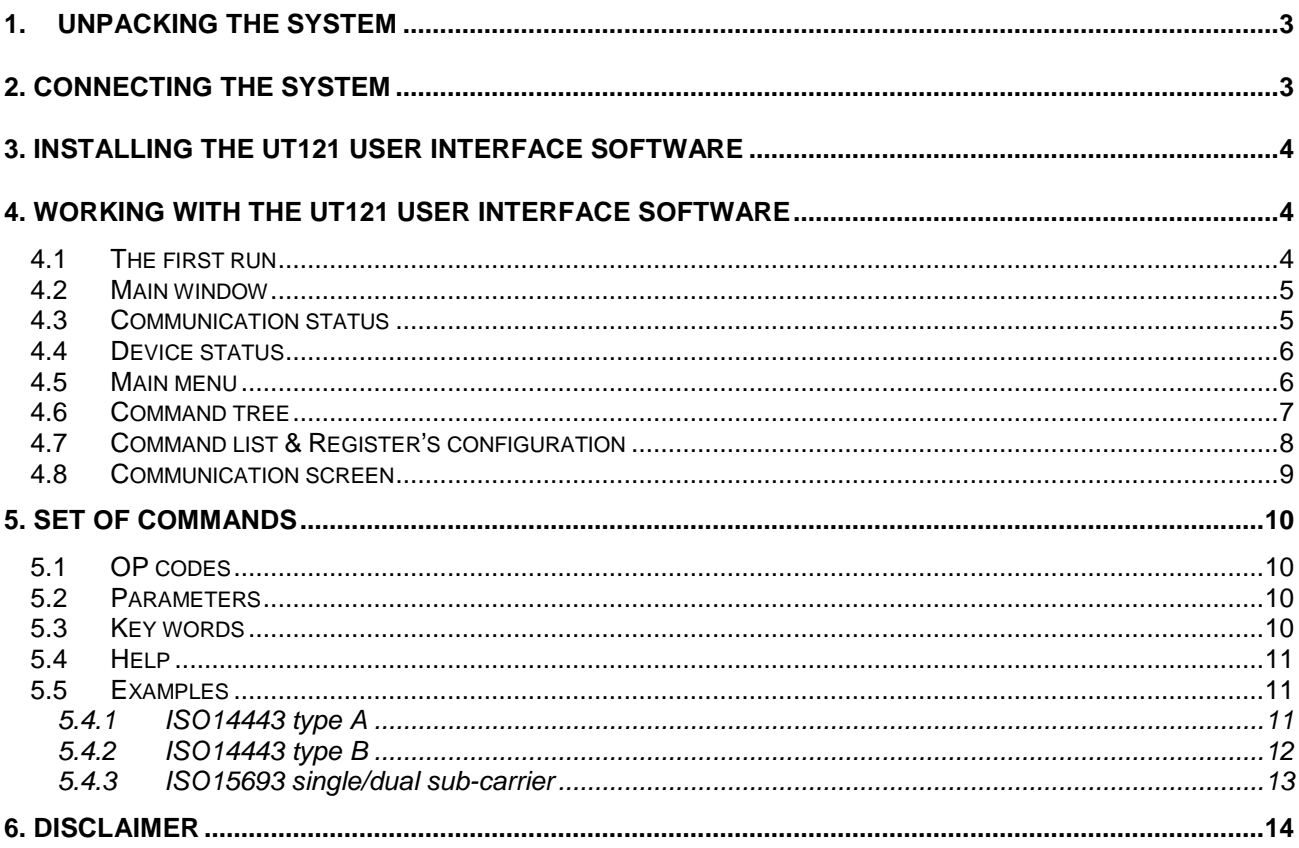

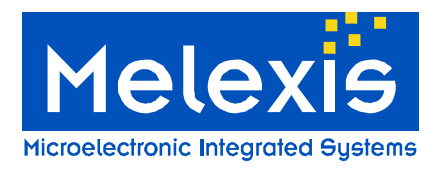

# **1. Unpacking the system**

The DVK90121 is delivered with all the components, documentations and software listed below.

- -Evaluation board EVB90121 with its specific antenna,
- -Universal development board,
- -RS232 and flat cables for PC and EVB90121 connections,
- -Disk set consisting of the UT121 software and associated documentations.

# **2. Connecting the system**

When you start with the development kit DVK90121, please follow the procedure described below.

- 1) Connect the PCB antenna to the evaluation board EVB90121 using the SMA connector.
- 2) Connect the EVB90121 with its antenna to the universal evaluation board using the flat cable provided in the box. Connect the flat cable in the PORTA connector of the universal development board (in the middle of the three 10 pins connectors in line).
- 3) Connect the universal development board to the PC using the RS232 cable. The RS232 cable is fitted into the DB9 connector of the universal development board and the other end is inserted into the COM port of the PC (DB9 connector). The chosen COM port can be selected in the UT121 software.
- 4) Connect the Power Supply of the universal development board and EVB90121. Both Power Supplies are required with a standard 2.1mm barrel connector and must be DC 6 to 9 Volts.
- 5) Switch on SW1 button on the universal development board.

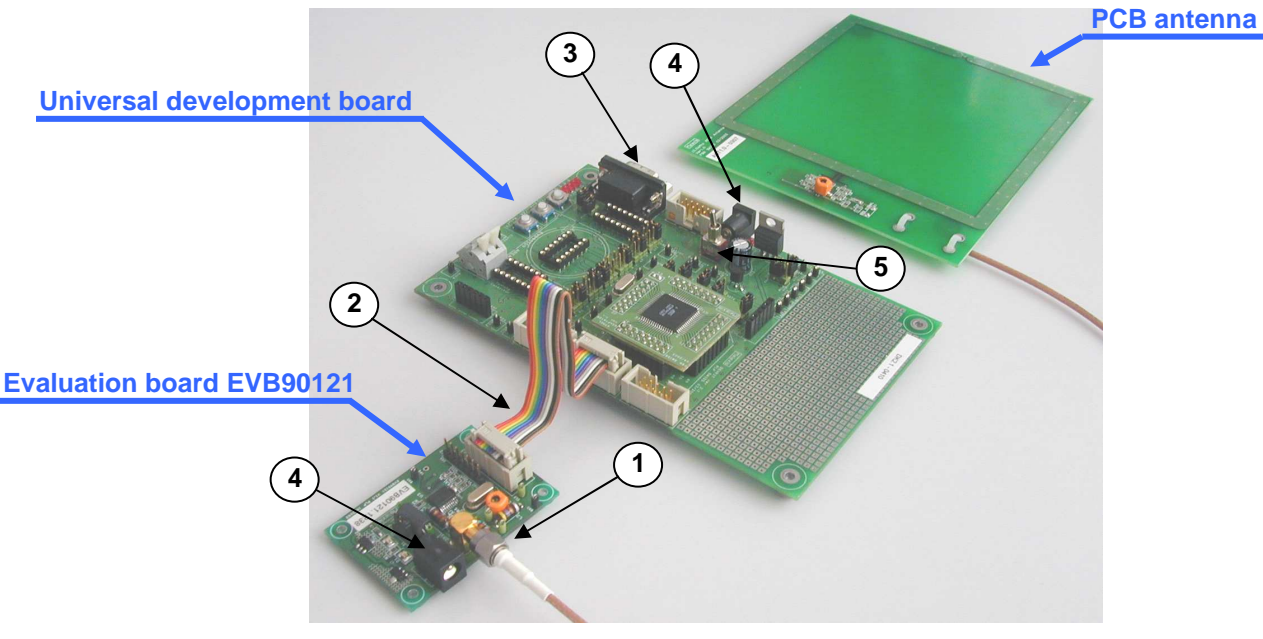

Figure 2: Connection of the DVK90121

**Important Note**: The supply must be between **6 to 9 Volts DC**. Higher voltage may damage permanently the DVK90121 circuit.

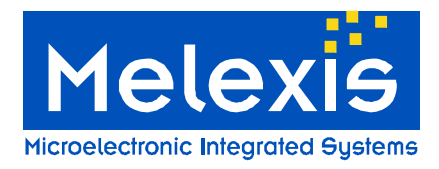

# **3. Installing the UT121 user interface software**

To install the software, please insert the compact disc provided with the kit in your computer and simply copy the UT121 folder on your computer.

The user interface software is now ready to use and can be started by double-clicking on the icon UT121.

**Note:** To remove the UT121 software, you only need to delete the folder that you created on your PC. The software doesn't modify the registry and doesn't write anything to the system folders.

# **4. Working with the UT121 user interface software**

### **4.1 The first run**

When you execute the UT121 software for the first time, the following window appears. It contains some explanation about the automatic update,. Please read carefully the text displayed, choose the appropriate update check interval and press OK button.

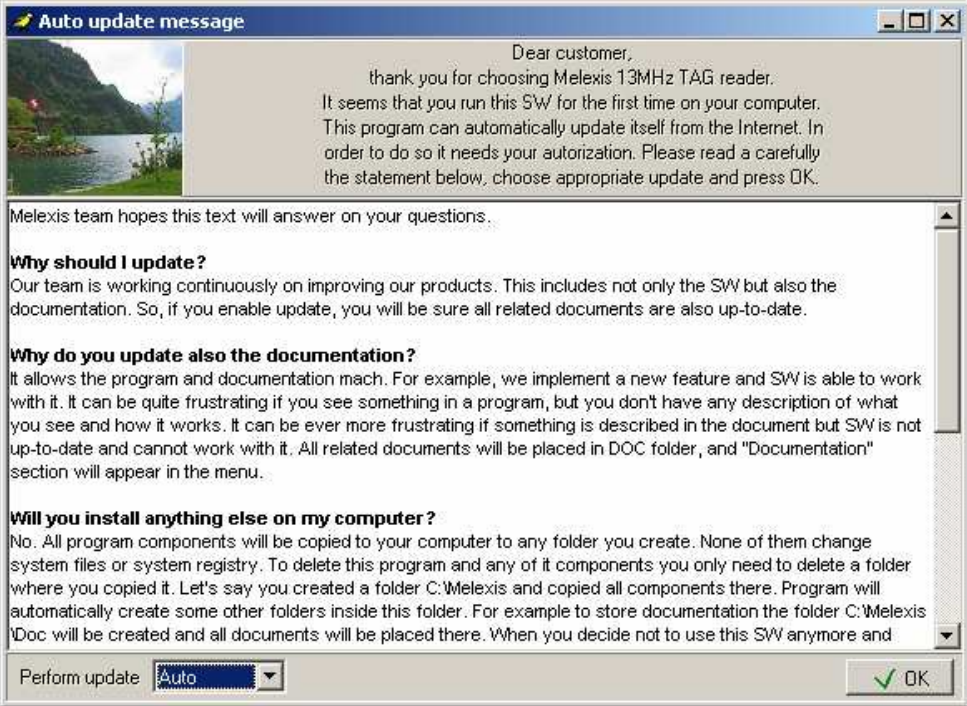

#### Figure 3: First use message

The update check interval will be used to automatically check on the Melexis WEB-site if new updates are available. The software will ask to the user if he allows the download and the automatic replacement of the user interface software and firmware. If you choose 'Never' as the update interval you will need to update the program by yourself using the "update" command in the "option" menu.

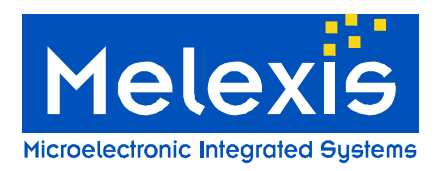

## **4.2 Main window**

When the UT121 software is executed, the following main window will be displayed. It is structured in several parts: main menu, device status, communication status, command tree, command list and communication parts.

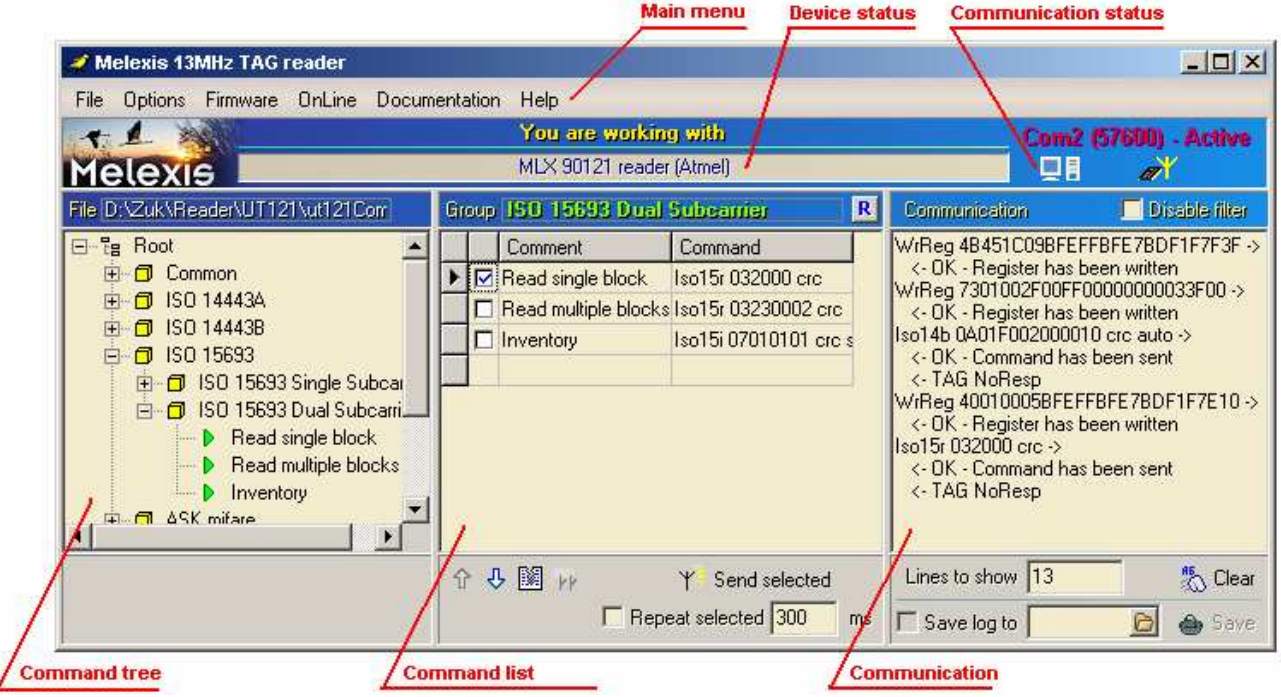

Figure 4: UT121 main window

The following chapters describe in detail all parts which compose the main window to familiarize the user with all the possibilities of the UT121 user interface software.

## **4.3 Communication status**

The UT121 user interface software can communicates the RS232 or USB serial interfaces. The communication status part displays the status of the selected port. (Use of the DVK90121 is only possible through RS232 port)

A double-click on the communication status opens the "select port window" which allows the user selecting the appropriate port and Baud rate. Current data will be updated by pressing on the "update" button.

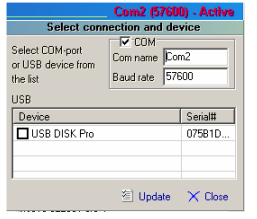

Figure 5: select port window

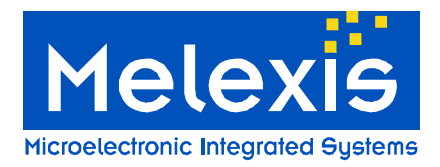

If the selected port exists and can be used by the program, it will be opened and "Active" state will be reported. "Closed" state means that the selected port doesn't exist on the computer or that an other software already use it.

#### **Notes:**

- **(1)** Communication setup are 57600 baud with RS232.
- **(2)** When the program is closed, the current settings will be saved in the configuration file "ut121Config.cfg". Next time the program is executed these settings will be automatically uploaded.

#### **4.4 Device status**

The device status shows if a Melexis development kit is connected to the user UT121. Then the name of the development kit is displayed as shown on the following picture.

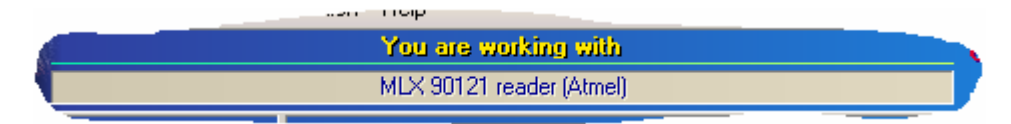

If any development kit has been successfully detected, "No device" will be reported in the device status.

#### **4.5 Main menu**

The main menu contains several drop-down menus listed and described below. Care should be taken that the view of the main menu can be modified after an update of the software.

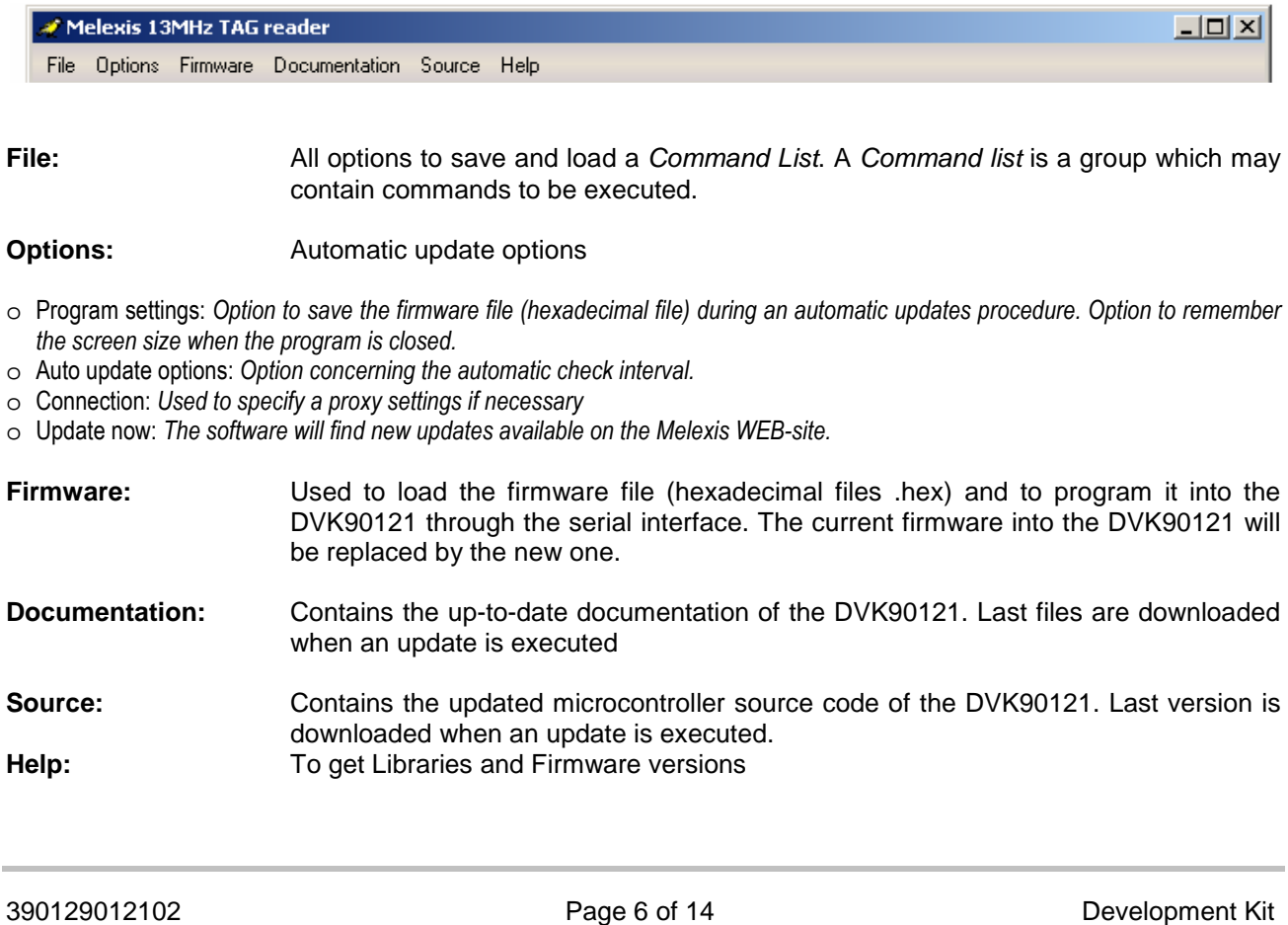

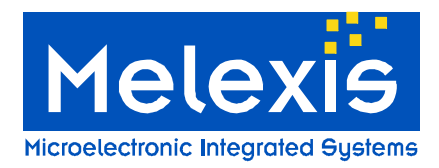

## **4.6 Command tree**

The command tree window contains a set of commands supported by the DVK90121 organized in groups, sub-groups and commands. The complete structure is saved in the "ut121ComList.tv" and will be automatically loaded by the UT121 software when started. The following picture shows an organization's example of the command tree window.

As an example, ISO14443 A group contains several commands according to ISO14443–A standard. If a

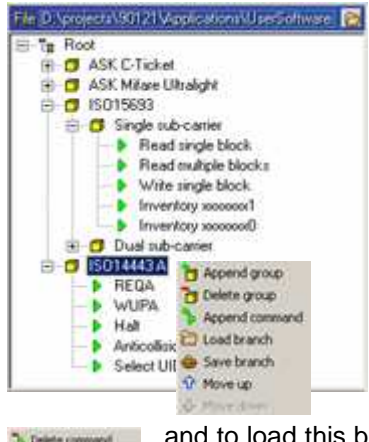

DVK90121 is connected and recognized by the software, each command can be executed separately by clicking on the 'v' icon. The entire group can also be executed by clicking on the  $\mathbb{F}$  icon, in this case all commands include into the corresponding group will be executed one after the other. All groups may contain several sub-groups with another set of commands. In the example nearby, the ISO15693 group contains two sub-groups for Single or Dual sub-carrier specific commands.

The complete tree structure can be modified by the user and a right click on the name of the group or sub-group opens a popup menu with several options. Then the user can append a subgroup, delete the entire group, append a new command into this group and move the branch up and down in the list. It is also possible to save the complete branch (group with its complete structure, sub-groups, commands and register's configuration)

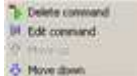

and to load this branch into another group. The same menu can be opened with a right-click on the command. Then the user can delete the command, change its position in the group and editing it.

All commands of the UT121 software are separated in two parts. The Comment part, which is a name chosen by the user and the *Command* part, which is the real command send to the DVK90121. This command cannot be completely defined by the user and should have a fixed definition part to be understood by the firmware.

To create a new command, right-click on a group to open the popup menu and chose the 'Append command' line. Then enter the name (comment) of the command and press "Ok" button. The command will appear with a red symbol 'n' while the Command part has not been entered. Then, to fill in the Command part, right-click on the command and chose the "Edit command" button.

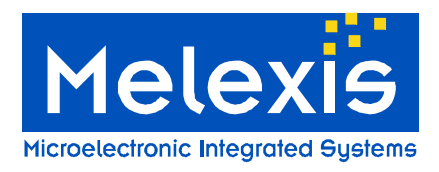

## **4.7 Command list & Register's configuration**

The middle part of a main window represents the list of commands included in the group selected in the command tree window. Both, Comment and Command parts are displayed.

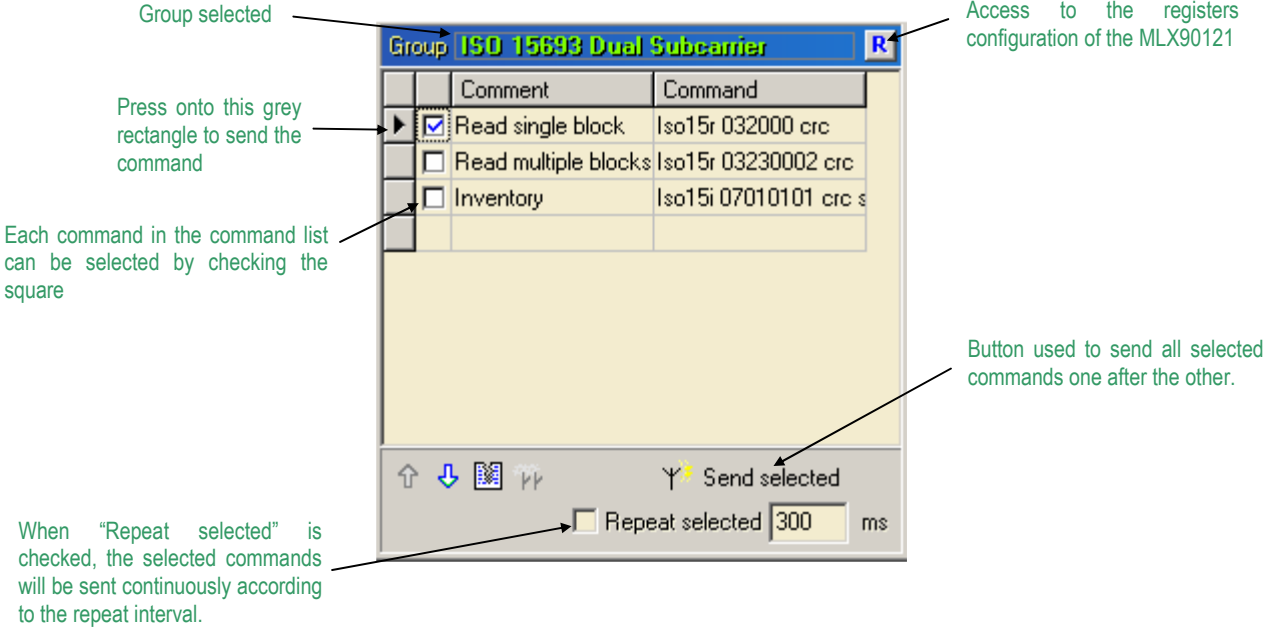

The commands can be executed by pressing the grey rectangle on the left. Several commands can be selected and executed altogether by checking the corresponding white square  $\mathbb{Z}$  and by pressing on the 'Y' Send selected' button. If **I Repeat selected** is checked all selected commands will be sent continuously according to the repeat interval.

**Note:** If the specified interval is too small and the system cannot execute commands that fast, it will increase this interval automatically.

To each group or sub-group selected corresponds a specific registers configuration of the MLX90121, and all commands grouped will be executed with the same registers configuration. When a group or sub-group is selected, the UT121 software automatically sends the current configuration to the DVK90121 to update the registers of the MLX90121 transceiver. To access this registers configuration, press onto the  $\mathbb{R}^n$  and a window with all register's name and hexadecimal values will be displayed. The current value is automatically updated when this window is closed (press again on the  $\mathbb{R}^1$  button).

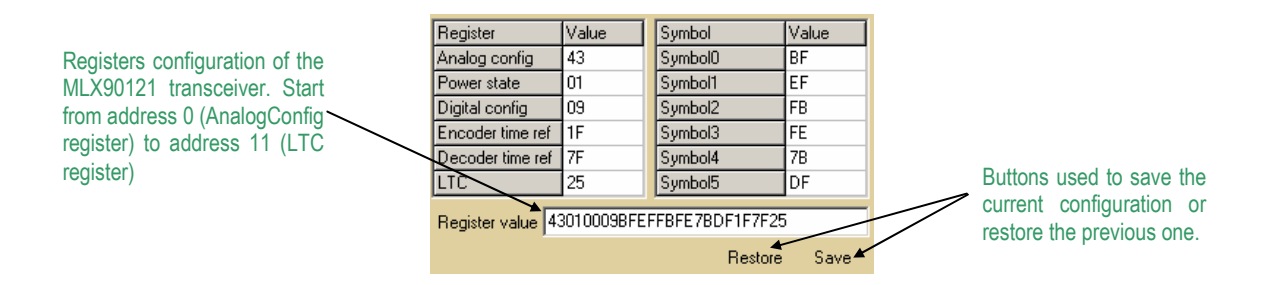

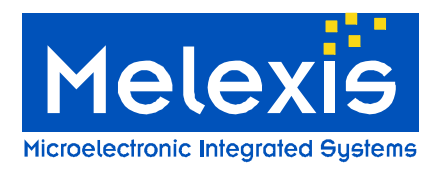

# **DVK90121 Development kit for the MLX90121 transceiver User Manual**

## **4.8 Communication screen**

The right side of the main window shows the communication between the computer and the development kit. Each time the user sends a command, it appears in the screen, followed by the reply of the DVK90121. The user can specify the number of displayed lines in the "Lines to show" window. It was set up to make sure the most recent command or reply are displayed without scrolling. Moreover, it is possible to erase the screen by pushing on the "Clear" button. Disable filter index

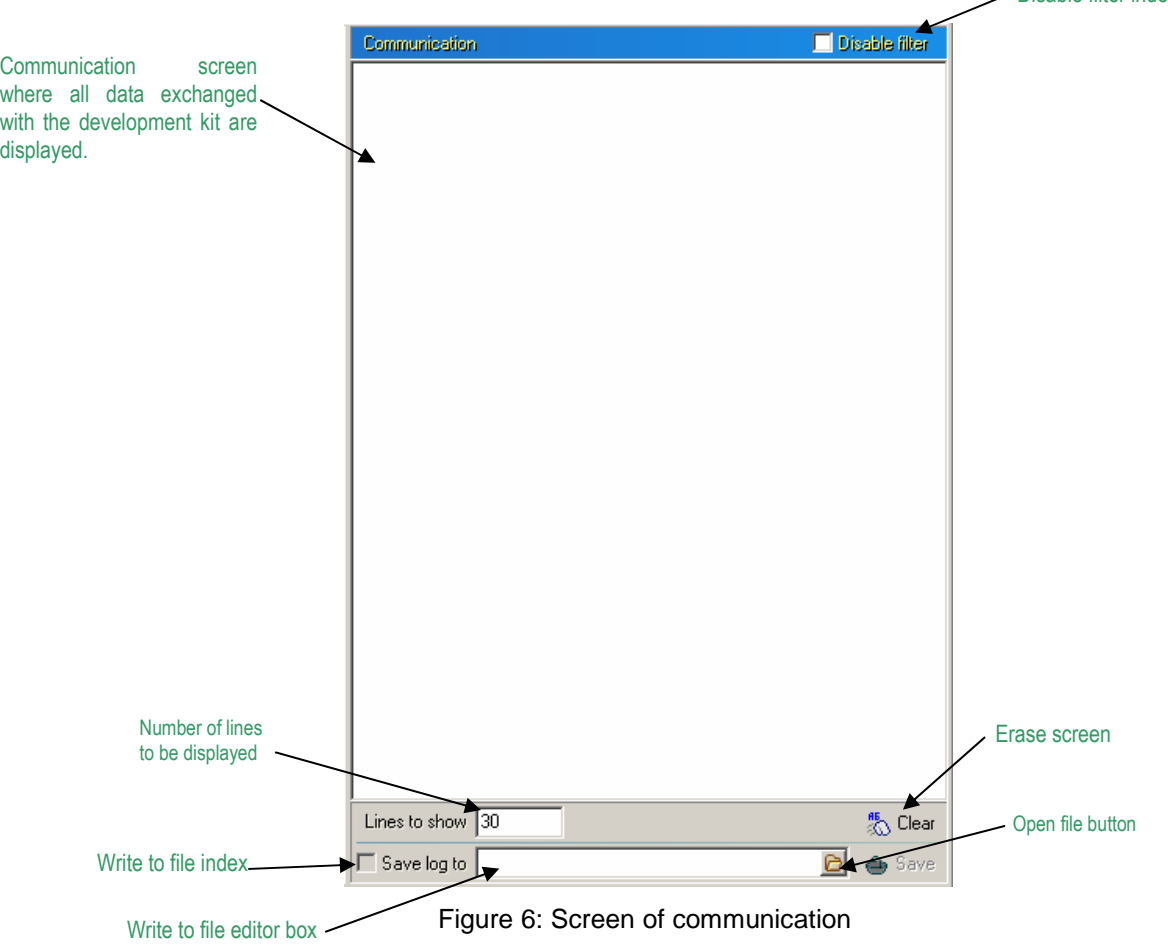

The content of the screen can be automatically written to a file. To do this, the file name must be specified and the index "Save log to" must be selected.

File name can directly be specified by the user in the "Write to file" editor box or an existing file can be opened by using "Open file" button.

The program continiously communicates with the reader to test its presence, but these internal commands are filtered. It is possible to disable the filter with "Disable filter" option, and thus see all communications between the computer and DVK90121 device.

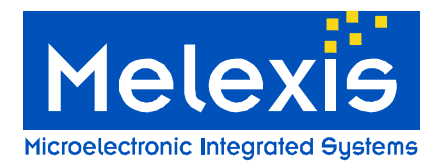

# **5. Set of commands**

The firmware controls the communication with the MLX90121 multi-protocol RFID reader. Therefore, it has to be informed by the UT121 software of the protocol used and the command that needs to be executed. This chapter describes in detail the set of instructions used for the communication to the DVK90121 (microcontroller firmware).

The different commands are based on Mnemonic assignment defined by several ASCII characters forming the OP code and defining the protocol used. The OP code is followed by a variable number of Hexadecimal parameters, which form the command according to the protocol used and specific key words as CRC, CRCA, BCC.

#### **Notes:**

- **(1)** The commands are always defined MSB first in the UT121 software. The firmware will take care of the data direction according to the standards specification.
- **(2)** Please note that the commands of the UT121 software are case insensitive. Then it is possible for the user to type commands with capital or small letters.

## **5.1 OP codes**

The OP codes are used to inform the firmware of the protocol used to be able to control the communication.

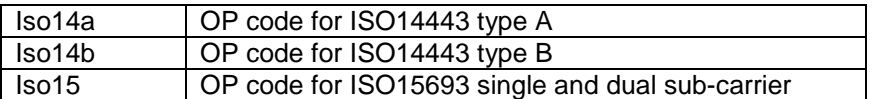

## **5.2 Parameters**

The parameters form the request sends to the transponder according to the standard used. For more information concerning these parameters, please refer to the ISO norms and the chapter 5.5 below.

## **5.3 Key words**

Some key words are used to facilitate the implementation of the complete commands. For example, all parity check bytes or words are automatically calculated by the firmware and send with the request.

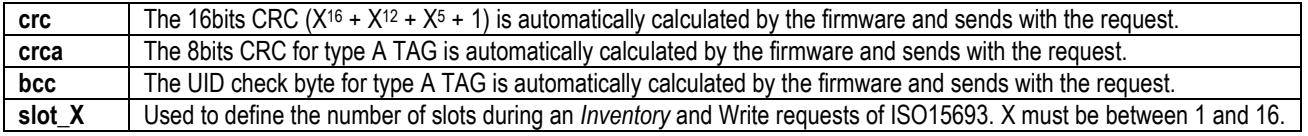

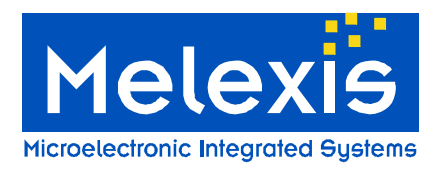

# **DVK90121 Development kit for the MLX90121 transceiver User Manual**

# **5.4 Help**

The user can access to a complete comment about a command by sending a special command composed by the OP code followed by a space and a question mark (examples of help commands : "Iso14b ?", "Iso14a ?" and "Iso15 ?". The following is an example of how to access to the command's help.

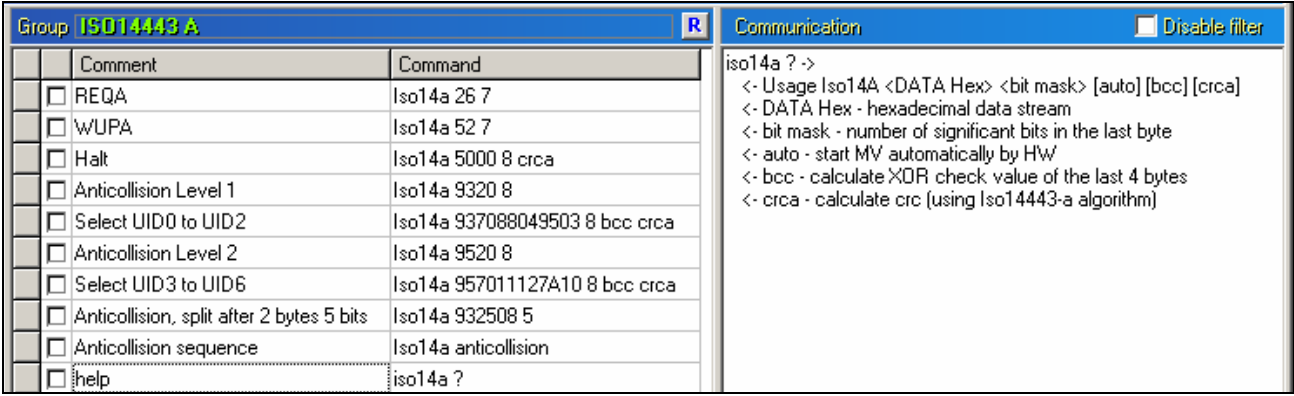

## **5.5 Examples**

Some examples of commands are described in this chapter.

## **5.4.1 ISO14443 type A**

The DVK90121 allows the communication until the level 3 of the ISO14443 protocol called "Initialization and anticollision".

**Note:** The ISO14443 –A is a bit oriented protocol and all commands should include a hexadecimal parameter between '0' and '8', which defines where the command is split.

o REQA (Request type A TAG)

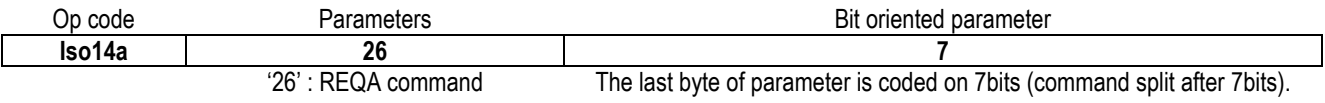

#### o ANTICOLLISION

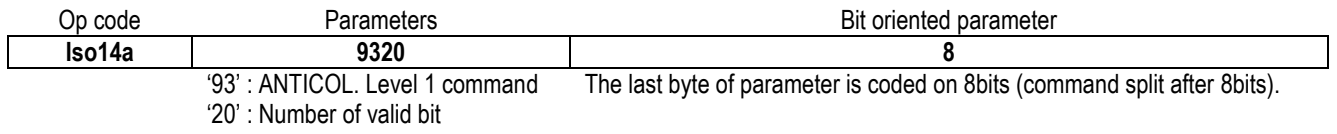

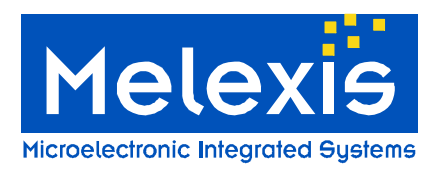

### o SELECT

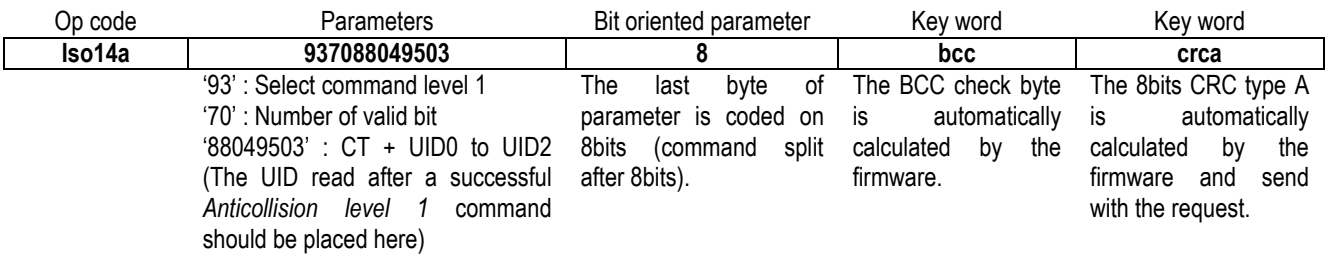

#### o INVENTORY SEQUENCE

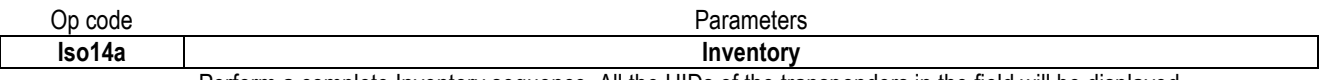

Perform a complete Inventory sequence. All the UIDs of the transponders in the field will be displayed.

### **5.4.2 ISO14443 type B**

The DVK90121 allows the communication until the level 3 of the ISO14443 protocol called "Initialization and anticollision".

#### o WUPB (Wake-up type B TAG)

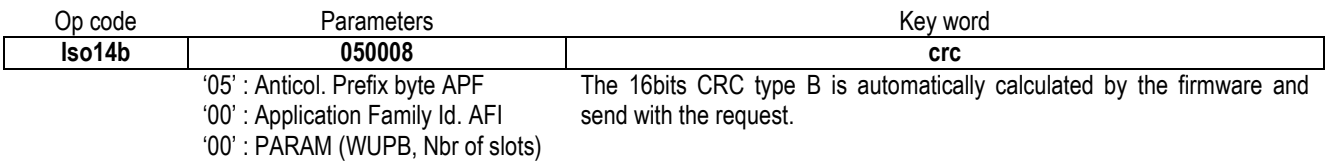

#### o Slot-MARKER (slots after REQB/WUPB command)

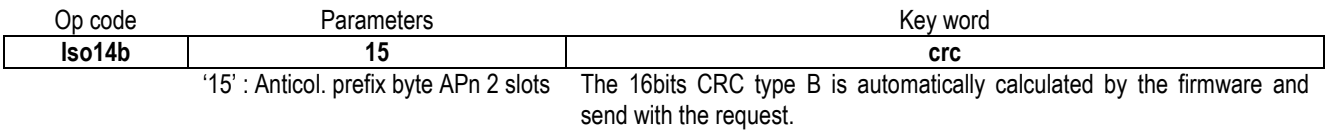

#### o ATTRIB

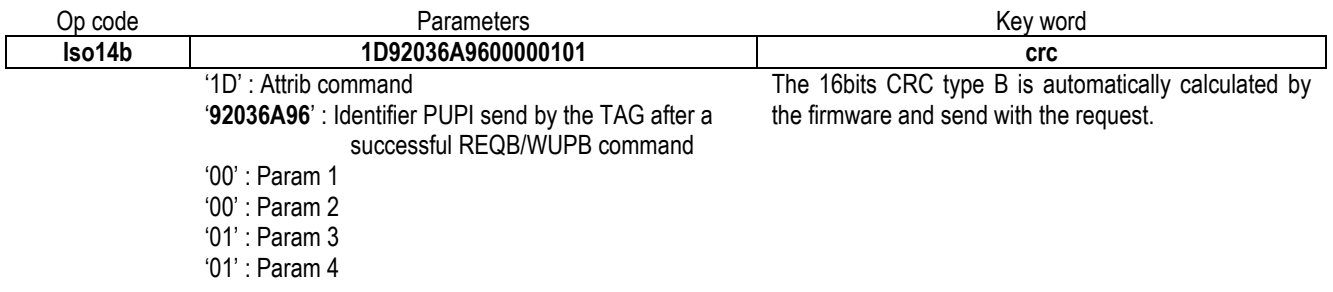

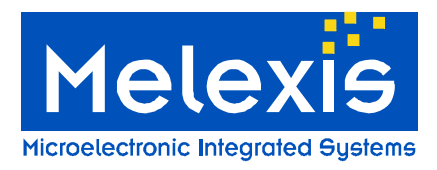

### **5.4.3 ISO15693 single/dual sub-carrier**

The DVK90121 allows the communication until the level 3 of the ISO15693 protocol called "Anticolllision and transmission protocol".

#### o READ SINGLE BLOCK (RSB)

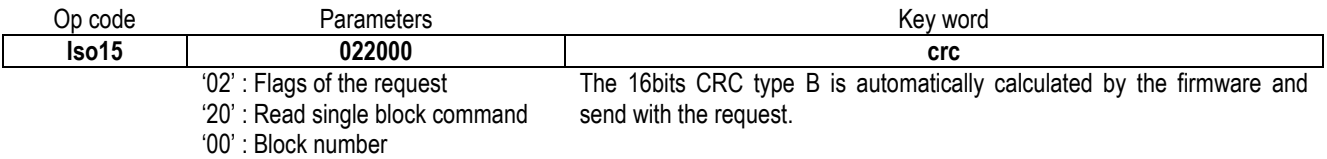

#### O WRITE SINGLE BLOCK (WSB, CSB)

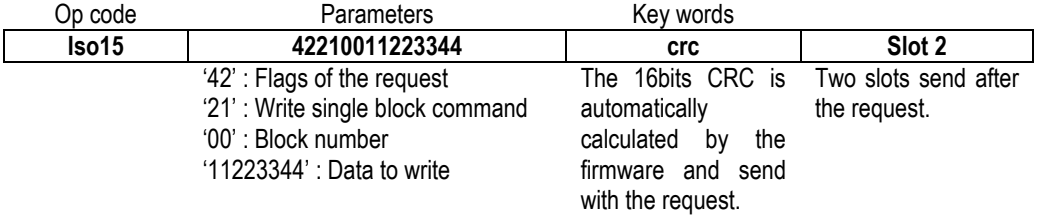

**Note:** Certain transponder doesn't support the write command with the option bit set (Flags to 42/43) or cleared (Flags to 02/03).

#### O INVENTORY

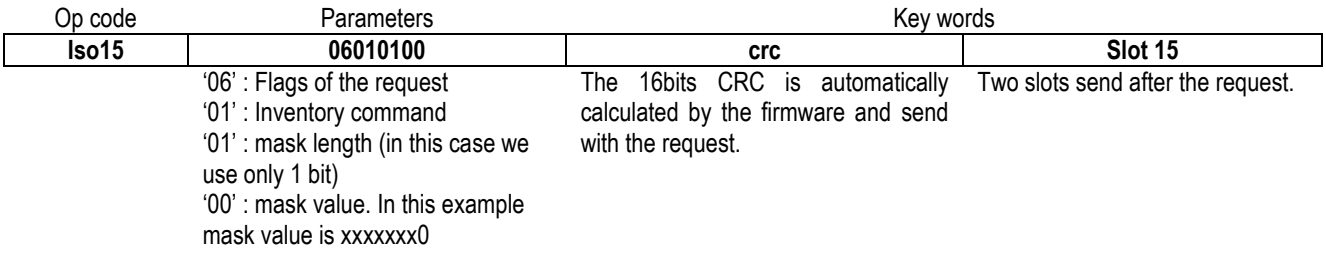

#### o ANTICOLLISION SEQUENCE

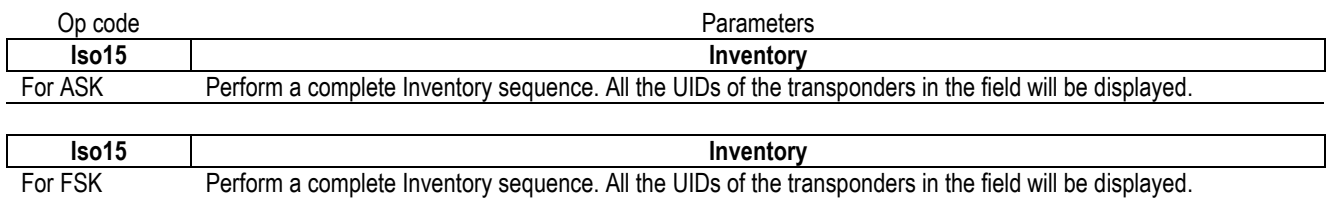

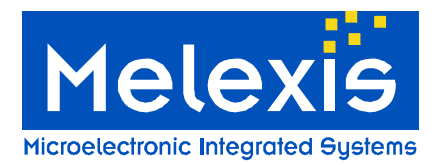

# **6. Disclaimer**

Devices sold by Melexis are covered by the warranty and patent indemnification provisions appearing in its Term of Sale. Melexis makes no warranty, express, statutory, implied, or by description regarding the information set forth herein or regarding the freedom of the described devices from patent infringement. Melexis reserves the right to change specifications and prices at any time and without notice. Therefore, prior to designing this product into a system, it is necessary to check with Melexis for current information. This product is intended for use in normal commercial applications. Applications requiring extended temperature range, unusual environmental requirements, or high reliability applications, such as military, medical lifesupport or life-sustaining equipment are specifically not recommended without additional processing by Melexis for each application.

The information furnished by Melexis is believed to be correct and accurate. However, Melexis shall not be liable to recipient or any third party for any damages, including but not limited to personal injury, property damage, loss of profits, loss of use, interrupt of business or indirect, special incidental or consequential damages, of any kind, in connection with or arising out of the furnishing, performance or use of the technical data herein. No obligation or liability to recipient or any third party shall arise or flow out of Melexis' rendering of technical or other services.

© 2005 Melexis NV. All rights reserved.

For the latest version of this document, go to our website at **www.melexis.com** 

Or for additional information contact Melexis Direct:

Europe and Japan: All other locations:<br>
Phone: +32.1367.0495<br>
Phone: +1.603.223.2362 E-mail: sales\_europe@melexis.com E-mail: sales\_usa@melexis.com

Phone: +32 1367 0495<br>
Phone: +1 603 223 2362<br>
Phone: F-mail: sales usa@melexis.com

ISO/TS 16949 and ISO14001 Certified